Mobile Application Manual

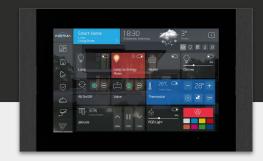

Google Play

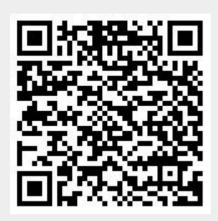

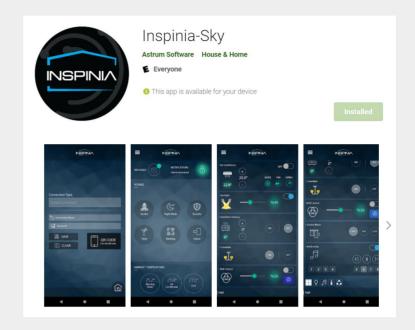

https://play.google.com/store/apps/details?id=com.astrum.inspinia.mobile&hl=tr&gl=US

IOS

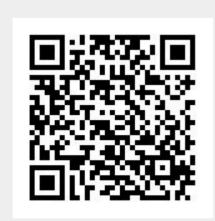

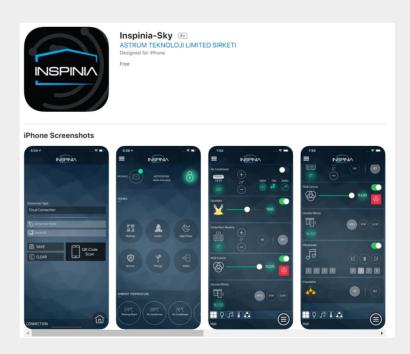

https://apps.apple.com/us/app/inspinia-sky/id1538989754

Mobile Application Manual

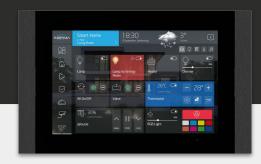

#### Connection Request & QR pairing

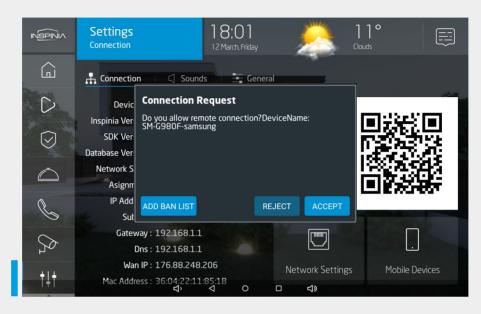

Connection request must be accepted on the touch panel. Undesirable mobile devices can be added on the block list.

#### Inspinia Sky Mobile Apk & QR Code Scanning

Inspinia Sky Mobile Apps

- Google Play
- IOS

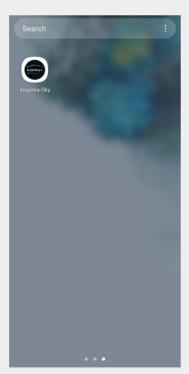

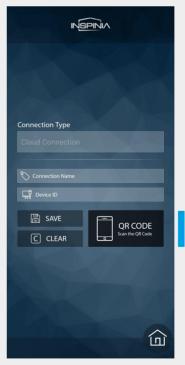

Mobile Access via QR Code

Please scan the QR code visible on the touch panel Connection Settings by your mobile phone

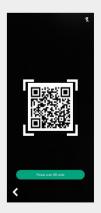

Inspinia mobile application access to touch panel can be authorized as call forwarding, notifications or can be blocking.

Already authorized devices can deleted by sliding from right to left.

Each touch panel allows up-to 10 simultaneous mobile connection.

Mobile Application Manual

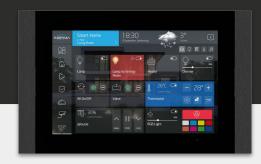

#### Mobile Apk QR Code Scanning Screen

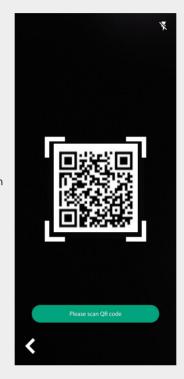

Turn on the flash while scanning the QR code if necessary

Please scan the QR code on the touch panel devices

#### Mobile Application Authorization Settings

## Mobile Application Authorization Settings

Call Forwarding Security Notifications Other Notification Block Mobile

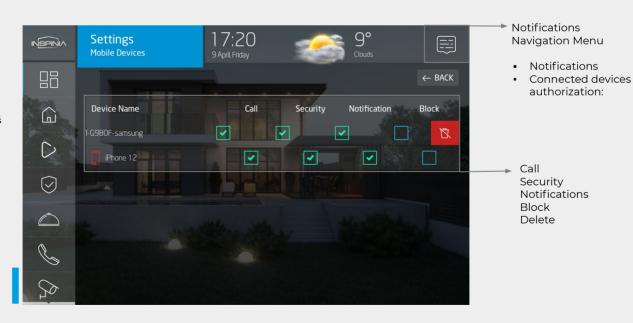

Inspinia mobile application access to touch panel can be authorized as call forwarding, notifications or can be blocking.

Already authorized devices can deleted by sliding from right to left.

Each touch panel allows up-to 10 simultaneous mobile connection.

Mobile Application Manual

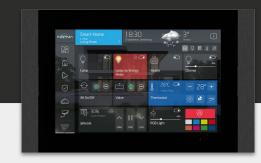

#### Connection Information

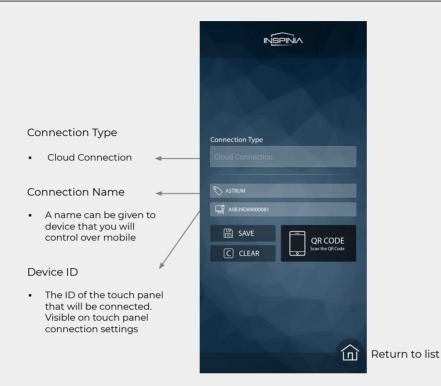

#### Touch Panel List to Control / Add New Panel

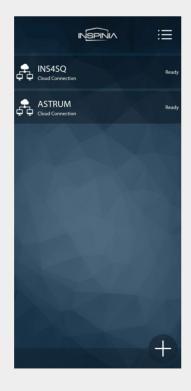

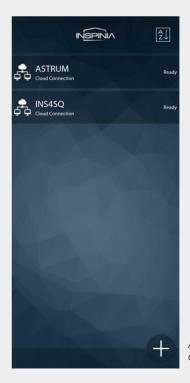

Touch Panels List

On the list touch panel devices that are scanned via QR code will be visible (Ready)

Touch panels can be listed as: A-Z or Z-A

Add new device to control via Cloud

At this part connection informations and also the connected touch panels can be listed.

Mobile Application Manual

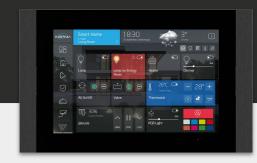

#### Mobile Access > Navigation Menu

#### Connection Name

- Device Name
- Exit (Logout)

#### Dashboard

- Messages
- Notifications
- Scenes
- Ambien Temperature

#### Smart Home

Rooms

#### Scenarios

 User based scenes are listed

#### Security

- Alarms
- Alarm Modes
- Valves
- Password Screen

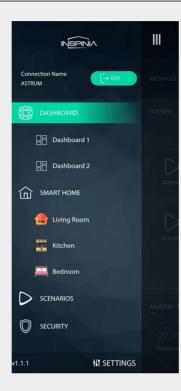

#### Enter Menu

- Connection Information
- Dashboard
- Smart Home
- Scenarios
- Security
- Apk Version
- Settings

#### Settings

#### Enable Voip Calls

It is required to manage the incoming calls to touch panel on mobile phone

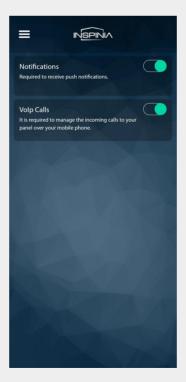

#### **Enable Notifications**

It is required to receive the push notifications on the mobile phone.

Notifications & Voip Calls can be enabled/disabled at the settings in case of it is needed or required.

Mobile Application Manual

# Smart Hume | 18.30 | 30° | 100 | 100 | 100 | 100 | 100 | 100 | 100 | 100 | 100 | 100 | 100 | 100 | 100 | 100 | 100 | 100 | 100 | 100 | 100 | 100 | 100 | 100 | 100 | 100 | 100 | 100 | 100 | 100 | 100 | 100 | 100 | 100 | 100 | 100 | 100 | 100 | 100 | 100 | 100 | 100 | 100 | 100 | 100 | 100 | 100 | 100 | 100 | 100 | 100 | 100 | 100 | 100 | 100 | 100 | 100 | 100 | 100 | 100 | 100 | 100 | 100 | 100 | 100 | 100 | 100 | 100 | 100 | 100 | 100 | 100 | 100 | 100 | 100 | 100 | 100 | 100 | 100 | 100 | 100 | 100 | 100 | 100 | 100 | 100 | 100 | 100 | 100 | 100 | 100 | 100 | 100 | 100 | 100 | 100 | 100 | 100 | 100 | 100 | 100 | 100 | 100 | 100 | 100 | 100 | 100 | 100 | 100 | 100 | 100 | 100 | 100 | 100 | 100 | 100 | 100 | 100 | 100 | 100 | 100 | 100 | 100 | 100 | 100 | 100 | 100 | 100 | 100 | 100 | 100 | 100 | 100 | 100 | 100 | 100 | 100 | 100 | 100 | 100 | 100 | 100 | 100 | 100 | 100 | 100 | 100 | 100 | 100 | 100 | 100 | 100 | 100 | 100 | 100 | 100 | 100 | 100 | 100 | 100 | 100 | 100 | 100 | 100 | 100 | 100 | 100 | 100 | 100 | 100 | 100 | 100 | 100 | 100 | 100 | 100 | 100 | 100 | 100 | 100 | 100 | 100 | 100 | 100 | 100 | 100 | 100 | 100 | 100 | 100 | 100 | 100 | 100 | 100 | 100 | 100 | 100 | 100 | 100 | 100 | 100 | 100 | 100 | 100 | 100 | 100 | 100 | 100 | 100 | 100 | 100 | 100 | 100 | 100 | 100 | 100 | 100 | 100 | 100 | 100 | 100 | 100 | 100 | 100 | 100 | 100 | 100 | 100 | 100 | 100 | 100 | 100 | 100 | 100 | 100 | 100 | 100 | 100 | 100 | 100 | 100 | 100 | 100 | 100 | 100 | 100 | 100 | 100 | 100 | 100 | 100 | 100 | 100 | 100 | 100 | 100 | 100 | 100 | 100 | 100 | 100 | 100 | 100 | 100 | 100 | 100 | 100 | 100 | 100 | 100 | 100 | 100 | 100 | 100 | 100 | 100 | 100 | 100 | 100 | 100 | 100 | 100 | 100 | 100 | 100 | 100 | 100 | 100 | 100 | 100 | 100 | 100 | 100 | 100 | 100 | 100 | 100 | 100 | 100 | 100 | 100 | 100 | 100 | 100 | 100 | 100 | 100 | 100 | 100 | 100 | 100 | 100 | 100 | 100 | 100 | 100 | 100 | 100 | 100 | 100 | 100 | 100 | 100 | 100 | 100 | 100 | 100 | 100 | 100 | 100 | 100 | 100 | 100 | 100 | 100 | 100 | 100 | 100 | 100

#### Mobile Access > Dashboard

#### Messages

 Concierge messages are listed

#### **User Created Scenes**

 The scenarios that are created on the related touch panel by the end user will be listed

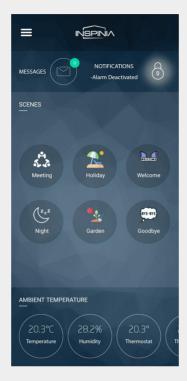

#### Notifications

 The notifications of the alarm, security informations are listed here

#### Skyplatform Scenes

 The scenarios that are created in the Skyplatform by the operator will be listed with default icon

#### **Ambiant Temperature**

- The thermostat informations are added to the Project are listed here respectively.
- It can be either 3rd party
   Thermostat or Built-in
   thermostat of the touch panel

#### Dashboard Widgets & Controls

### List of Control Objects for Dasboard

- Lighting On/Off
- Lighting Dim
- Lighting RGB
- Curtains & Shutters
- Thermostat HVAC
- Multimedia
- Sky Scenarios

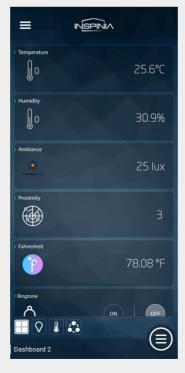

#### Dashboard Widget & Control List

- Temperature sensor
- Humidity sensor
- Light sensor
- Proximity sensor
- Scene shortcut
- Security shortcut
- Status objects
- Control objects

Choose Dashboard

All the control functions can be shown at the Mobile Dashboard pages as in the list.

Listed dashboard widgets can be shown on the mobile apk.

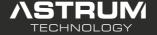

Mobile Application Manual

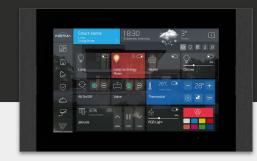

#### Mobile Access > Smart Home > Room

#### Lighting

- On/Off
- Dimming Value
- RGB Color Control

#### Curtains

- Up/Down
- Stop
- Height FB Value

#### Thermostat

- Ambient Temperature
- Set Temperature
- HVAC Mode
- Fan Level
- Swing Flaps
- Error Codes

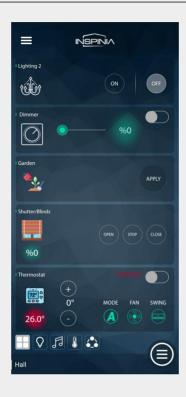

#### **Control Objects**

- Lighting (On/Off)
- Lighting (Dimming)
- Lighting (RGB)
- Shutter&Blinds
- Thermostat Control
- Multimedia
- Scenario
- Valves
- Digital Outputs

#### Object Filter

 Objects can be filtered depending on the control object types on the related icons

Choose Room

#### Mobile Access > Scenarios

#### Scenario Name

Given name once you create the scenarios

Scenarios Icon

#### Apply

 Run the scene on an instant time

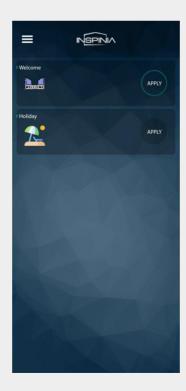

#### Informations of Scenarios

- On this page user created or skyplatform scenarios are listed.
- User based scenarios are creted by the end user on the touch panel Create Scenario Page
- Skyplatform Scenarios are created by the authorized technician
- Once the end user create a new scenario it will be updated on mobile scenarios page too

 ${\bf Skyplatform\ Scenarios\ are\ made\ by\ the\ authorized\ technicians\ during\ the\ set\ up\ of\ the\ Project.}$ 

User based scenarios can be created and customized by the end user in a certain time as it is requested. Please see the informations of scenarios.

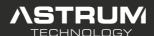

Mobile Application Manual

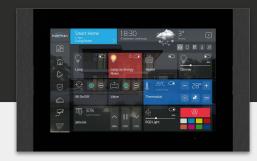

#### Room > Object Filtering

Lightings objects will be listed

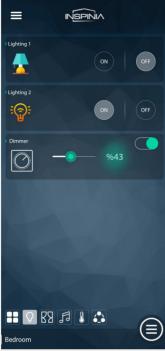

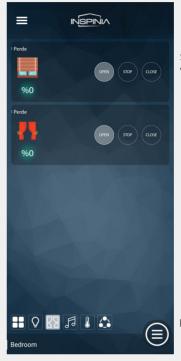

Shutter/Blinds objects will be listed

Filter Shutter/Blinds

#### Room > Object Filtering

Filter Lightings

Multimedia objects will be listed

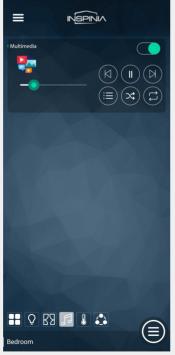

Filter Multimedia

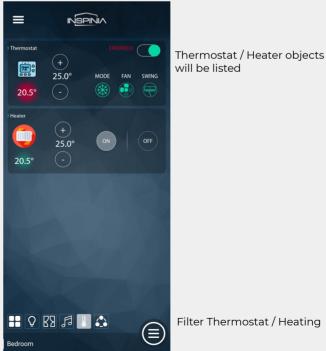

Filter Thermostat / Heating

Control objects can be filtered depending on its object type such as:

View all, lighting, shutter/blind, multimedia, thermostat, others.

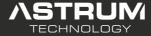

Mobile Application Manual

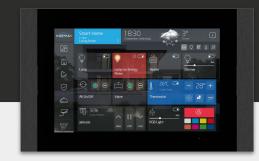

#### Dashboard > Quick Access to Dashboard

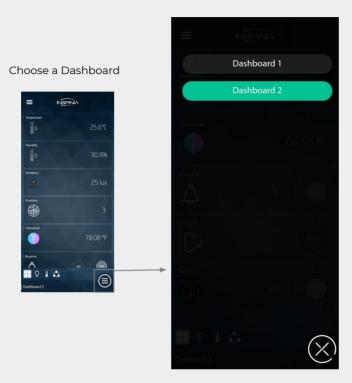

Selected Dashboard

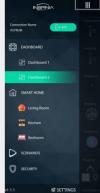

Close and see the selected Dashboard

#### Room > Quick Access to Room

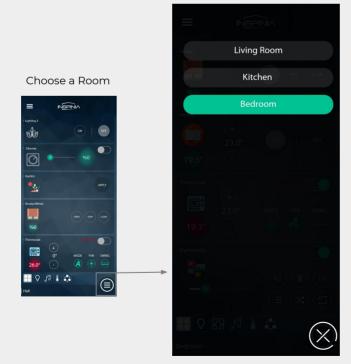

#### Selected Room

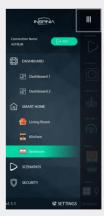

Close and see the selected Room

User can quickly access to a room / dashboard on the list as shown.

At the navigation menu or quick access button selected room/dashboard can be seen.

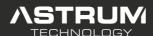

Mobile Application Manual

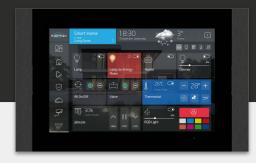

#### Security

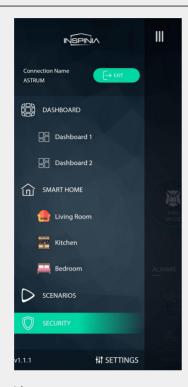

Security Page

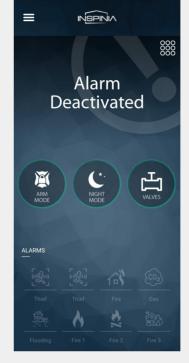

Security Page Details

Keypad

Alarm Status

Alarm Mode & Valves (Arm Mode, Night Mode, 7/24)

Alarms:

Please see the active/inactive alarm type under Alarms

#### Security > Arming an Alarm

Arm/Disarm counter

Arming an alarm in arm mode

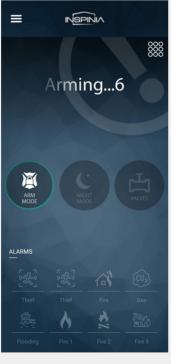

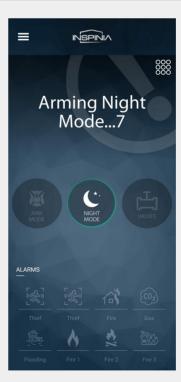

Arm/Disarm counter

Arming an alarm in night mode

- Alarm types can be arranged and armed in Arm Mode, Night Mode, 7/24 Mode
- Arm Mode alarm type can function only if the alarm is armed
- Night mode alarm type can function only if the tocuh panel is in night mode.
- 7/24 alarm type can function always if any alarm input is triggered.
- In case of any service request needed (i.e. to clean the bathroom, suspend the flood detector zone); Security Zones can be suspended at the touch panel security settings.

Mobile Application Manual

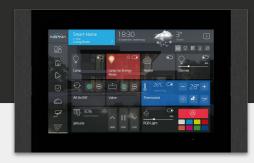

#### Security > Alarm Activated

Alarm Activated in arm mode

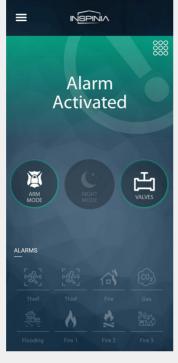

Night Mode Activated

Night Mode Activated

ARM MODE

ALARMS

Thief Thief Fire Gas

Flooding Fire 1 Fire 2 Fire 3

Alarm activated in night mode

#### Dashboard > Notifications > Alarm Status

Notifications

Alarm Activated

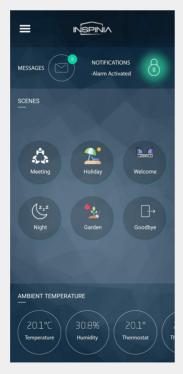

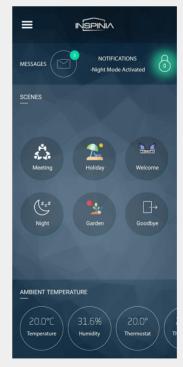

Notifications

Night Mode Activated

- Alarm types can be arranged and armed in Arm Mode, Night Mode, 7/24 Mode
- Arm Mode alarm type can function only if the alarm is armed
- Night mode alarm type can function only if the tocuh panel is in night mode.
- 7/24 alarm type can function always if any alarm input is triggered.
- Alarm Status can be visible at the main dashboard of the mobil apk

Mobile Application Manual

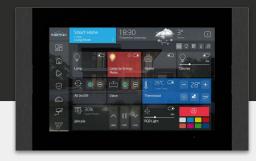

#### Security > Security Breach

#### Notifications:

Please see a Sercuirty Breach occured under notifications.

Warning icon will appear as it is shown

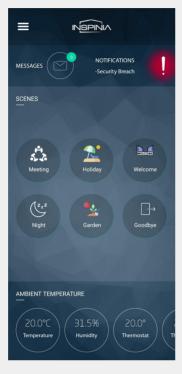

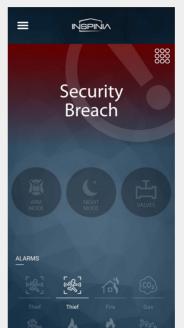

#### Security Breach

To solve the alarm please see the keypad password entrance at the right top

Security Breach warning appears.

Alarm Mode (Arm Mode, Night Mode, 7/24)

Please see the occured alarm type under Alarms

#### Security Breach > Deactivate the Alarm

Deactivate the Alarm by entering the pre-determined password.

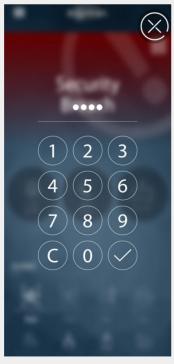

Alarm Deactivated

Alarms

Alarms

Thief Fire Gas

Flooding Fire 1 Fire 2 Fire 3

After deactivating the alarm. Security Breach warning will disappear and «Alarm Deactivated» information will appear

Security breach information can be visible on the main dashboard

Alarm can be deactivated by entering the pre-determined password.

Please ensure the security breach is over and check connected sensors

Mobile Application Manual

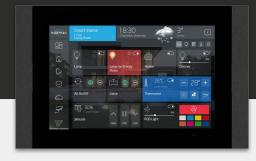

#### Security > Valves

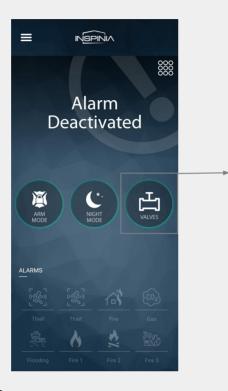

Valve

ON OFF

Close the valves page

Security Valves can be listed and controlled

Scurity Valves

#### Pop-up Notifications

Security information pop-up notification

i.e. thief sensor is activated.

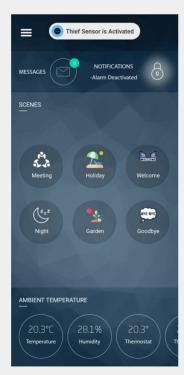

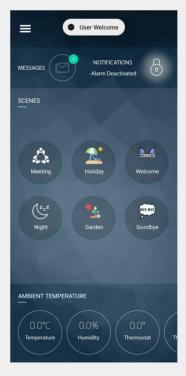

Security information pop-up notification

i.e. user welcome

Customizable pop-up notifications can be shown on the mobile application.

(i.e. user welcome, sensor is activated, E0 error code on AC unit 102 etc...)

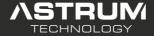

Mobile Application Manual

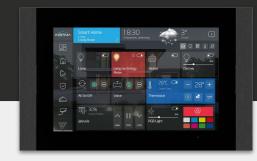

#### Logout

Exit

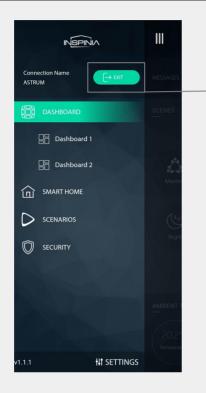

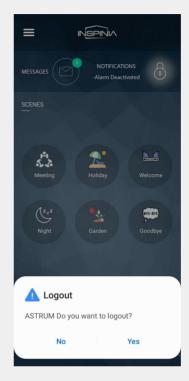

Logout Yes/No

#### Edit / Delete the Connection

Slide left to edit/delete the connection

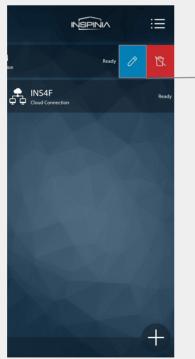

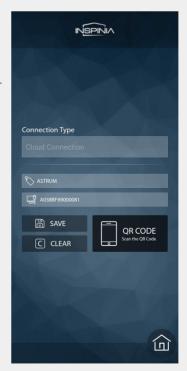

Edit connection name and save

Navigation menu > Exit > Logout > Yes

Slide Left > Edit / Delete connection